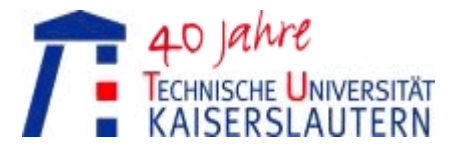

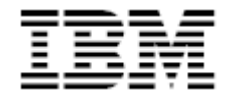

### **Kaiserslautern Mainframe Summit 2010**

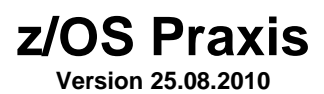

Lutz Kühner IBM Deutschland GmbH Technical Sales Mainframe Systems Wilhelm-Fay Strasse 30, 65936 Frankfurt Lutz.Kuehner@de.ibm.com

# **Inhaltsverzeichnis**

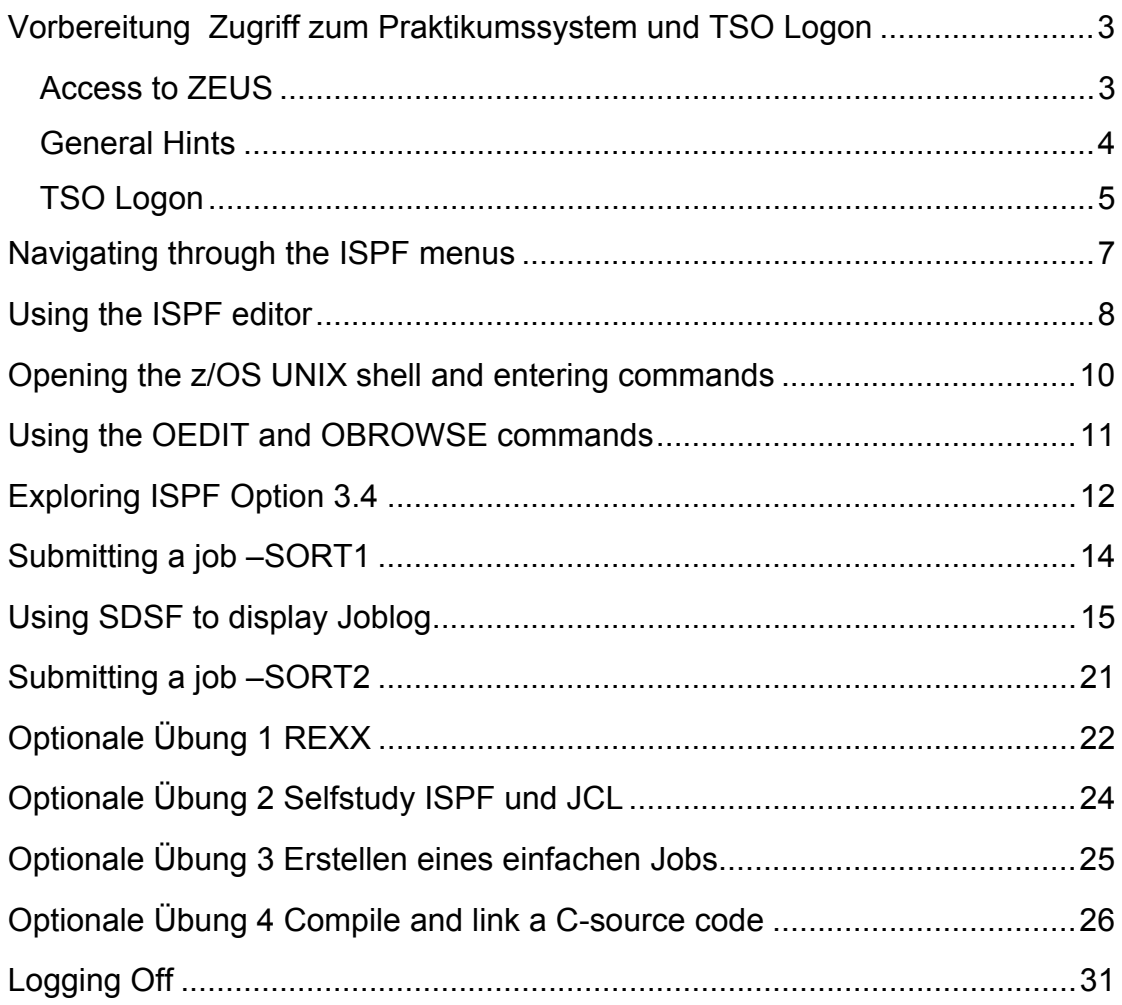

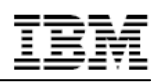

### **Vorbereitung Zugriff zum Praktikumssystem und TSO Logon**

### **Access to ZEUS**

- Via Internet: Use Host on Demand
- Via Internet: Use Personal Communication (with Certificate)

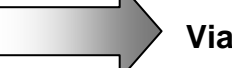

#### **Via Internet: Use Host on Demand**

Start your Java enabled browser and connect to http://zeus.moppssc.com/login.html

Click on IBM Host On-Demand.

The first Start of HoD will take some time to download the Java Client to your PC

• HoD login with username \_\_\_\_\_\_\_\_**univ**\_\_\_\_\_\_

password \_\_\_\_\_\_\_**zcourse**\_\_\_\_

• Choose "*Zeus z/OS*" by double-click left

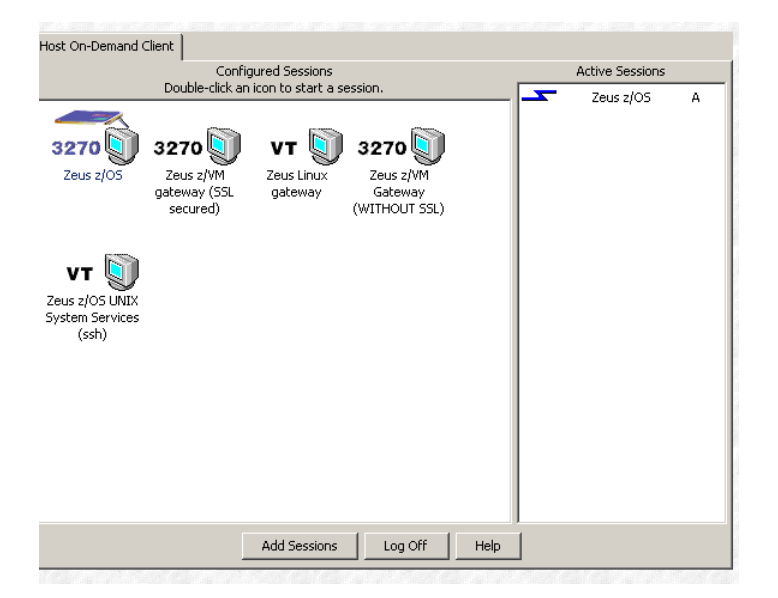

- A new window will open maximise it
- Tab to "Select Application *==>*", type "*TSO*" and press <enter>

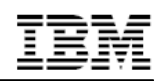

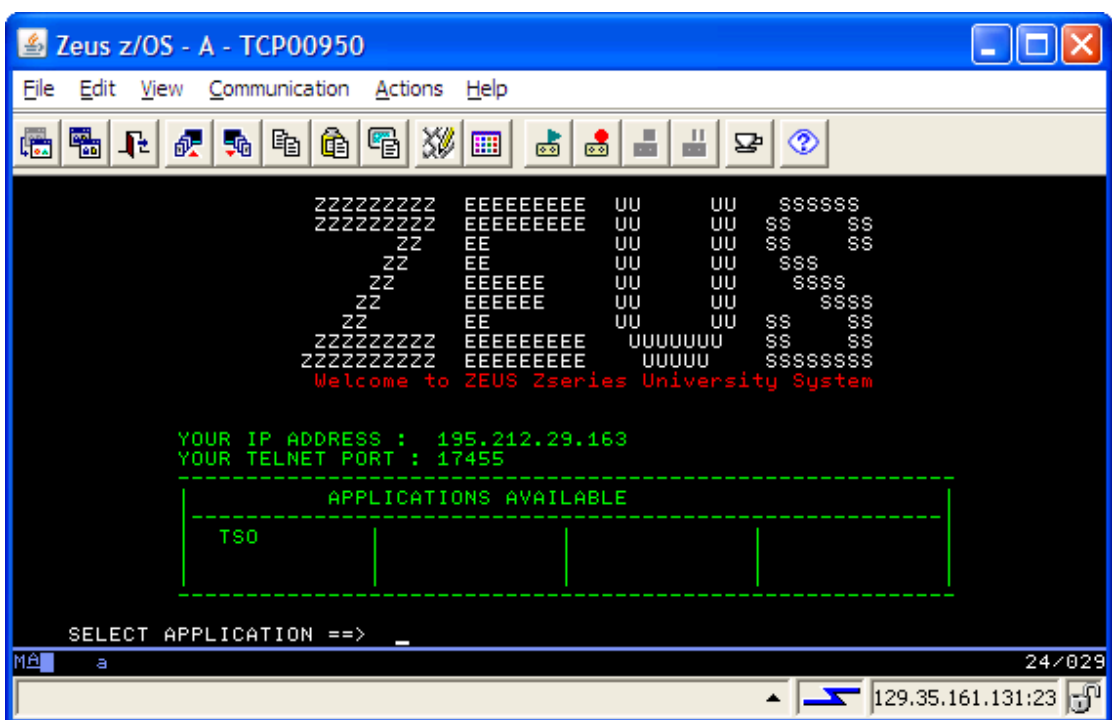

### **General Hints**

- When you are requested to press <enter>, please press the <right STRG> kev!
- If you see stars (three stars!) \*\*\* please press <enter>
- You can only enter data in special screen areas. Use the <TAB> key to go to the next typo field
- If you try to enter data in a non-typo area, your keyboard will be locked (see red sign, last line, left side  $\leftarrow \textcircled{\rightarrow}$ ) to unlock press the <left STRG> key!
- At some point you may end up with a black screen and a ready prompt: to go back to your menu enter ISPF and press enter

### **TSO Logon**

After successful accessing the ZEUS system, you can now LOGON to TSO (Time Sharing Option).

Please note your TSO userid

And your password

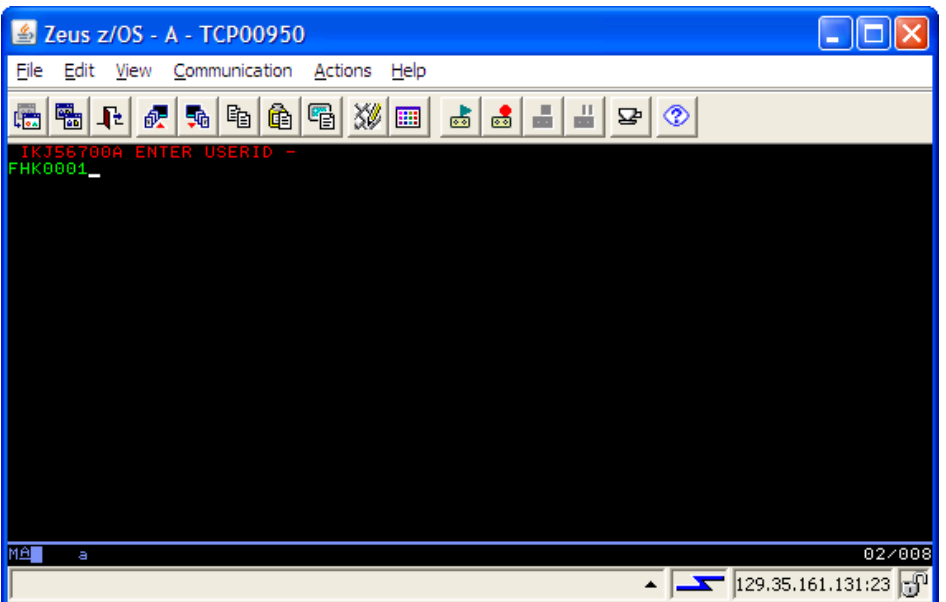

Enter your TSO userid, and press <enter>

| Zeus z/OS - A - TCP00950                                                                          |                                                 |
|---------------------------------------------------------------------------------------------------|-------------------------------------------------|
| File<br>Edit View Communication Actions Help                                                      |                                                 |
| $30^{\circ}$<br>嗋<br>Jt.<br>●<br>祝<br>$\mathbb{F}_3$<br>衋<br>l50a<br>[[ ]<br>कर्ज                 | Ð<br>⊘                                          |
| TSO/E LOGON                                                                                       |                                                 |
| Enter LOGON parameters below:                                                                     | RACF LOGON parameters:                          |
| Userid $==$ > FHK0001                                                                             |                                                 |
| Password ===>                                                                                     | New Password $==$ >                             |
| Procedure ===> SYSUSER                                                                            | Group Ident $==$                                |
| Acct Nmbr ===> UNIVER                                                                             |                                                 |
| $Size \qquad \qquad == \rangle$ 4096                                                              |                                                 |
| $Perform = ==$                                                                                    |                                                 |
| Command $==$                                                                                      |                                                 |
| Enter an 'S' before each option desired below:<br>-Nomail -Nonotice -Reconnect -OIDcard           |                                                 |
| $PA2 ==$ Reshow<br>You may request specific help information by entering a '?' in any entry field |                                                 |
| MÊI<br>Ф                                                                                          | 08/020                                          |
|                                                                                                   | $\blacksquare$ 129.35.161.131:23 $\blacksquare$ |

Enter your initial Password in the Password field and press <enter>

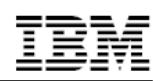

#### **Change password**

On your first Logon you are requested to change your password. Please enter your new password in the New Password field. You are required to re-enter your password to verify.

#### **Successful Logon**

After successful logon, you will first see a logon message

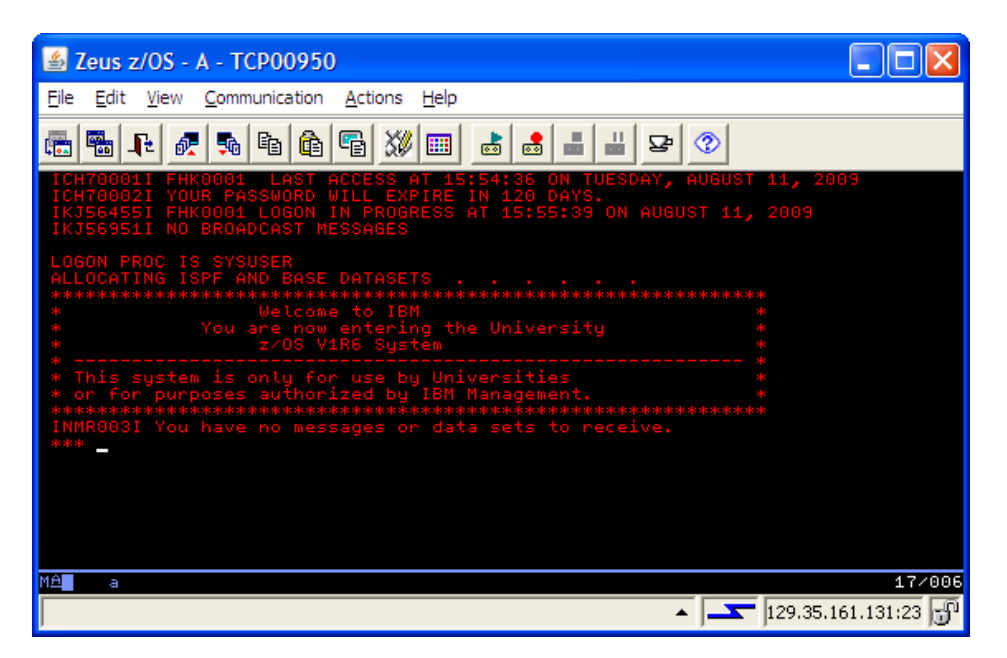

Press <enter> (remember – three stars) and you will automatically switch to the ISPF POM (Primary Option Menu).

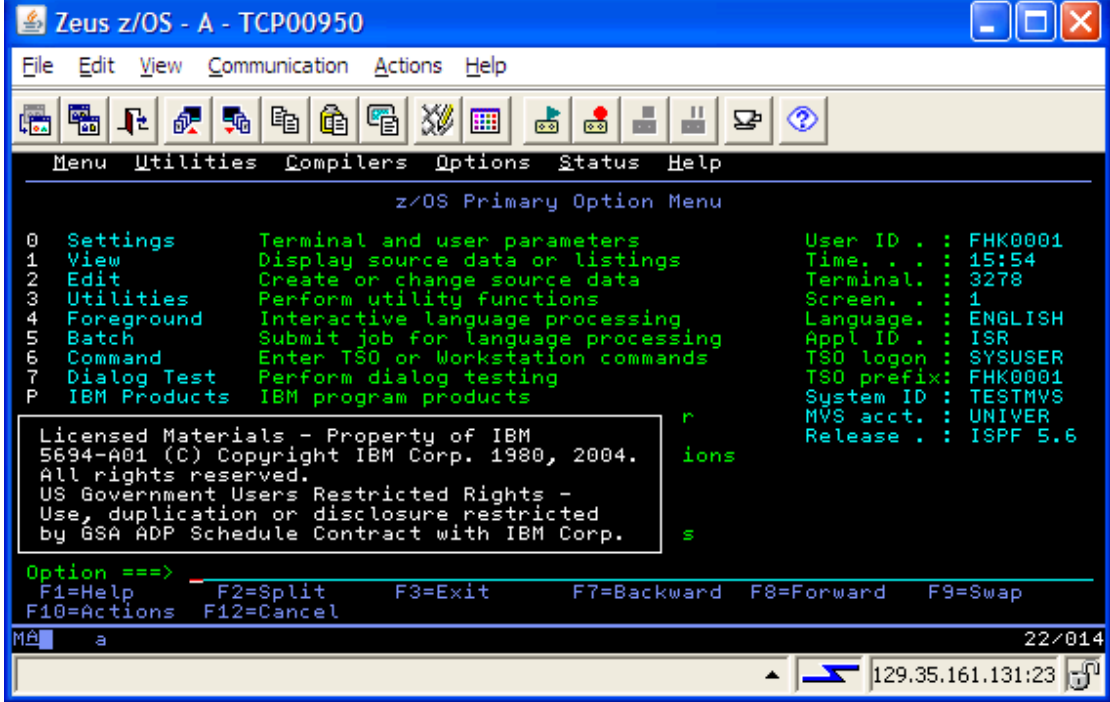

### **Navigating through the ISPF menus**

From the ISPF Primary Option Menu, do the following:

- 1. Select Utilities, then select **Dslist** from the Utility Selection Panel.
- 2. Enter SYS1 on the Dsname Level input field and press Enter. What is displayed? Use F8 to page down or forward, F7 to page up or backward, F10 to shift left and F11 to shift right. Exit with F3.
- 3. Enter SYS1.PROCLIB on Dsname Level input field and press Enter. What is displayed?
- 4. Enter **v** in the command column (left of) SYS1.PROCLIB. This is a partitioned data set with numerous members. Place an **s** to the left of any member to select the member for viewing. Press F1. What specific help is provided?
- 5. Enter **=0** on the ISPF command or option line. What is the first option listed in this ISPF Settings panel? Change your settings to place command line at top of panel. This can be done by deleting the / in front of that option. It is effective upon exit from the Settings panel. (via F3)

**Tipp**: As you become more familiar with ISPF, you will learn the letters and numbers for some of the commonly used options. Preceding an option with the = key takes you directly to that option, bypassing the menus in between. You can also go directly to nested options with the = sign. For example, **=3.4** takes you directly to a commonly used data set utility menu.

- 6. Enter PFSHOW OFF and then PFSHOW ON. What is the difference? How is this useful?
- 7. Exit back to the ISPF Primary Option Menu. What value is used to select Utilities? Select **Utilities**.
- 8. In the Utilities Selection Panel, what value is used to select Dslist? Exit back to the ISPF Primary Option Menu. On the option line, enter the Utilities selection value followed by a period, then enter the Dslist selection value. What panel is displayed?
- 9. Exit back to the ISPF Primary Option Menu. Place the cursor on the Status entry at the very top of the panel and press Enter. Select the Calendar value and press Enter, then select the Session value. What changed?.

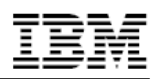

### **Using the ISPF editor**

From the ISPF Primary Option Menu, do the following:

- 1. Go to Dslist Utility Panel and enter *yourid*.CNTL in the Dsname Level field. Press enter.
- 2. Place e (edit) to the left of *yourid*.CNTL. Place **s** (select) to the left of member EDITTEST. Enter PROFILE on the edit command line, observe the data is preceded by profile and message lines. Read the profile settings and messages, then enter RESET on the command line. What is the result?
- 3. Enter any string of characters and the end of the first data line, then press Enter. On the command line, enter CAN (cancel). Press Enter to confirm the cancel request. Again, edit EDITTEST in the data set. Were your changes saved?
- 4. Observe the SCROLL value to the very right side on the command input line. Scroll ===> PAGE

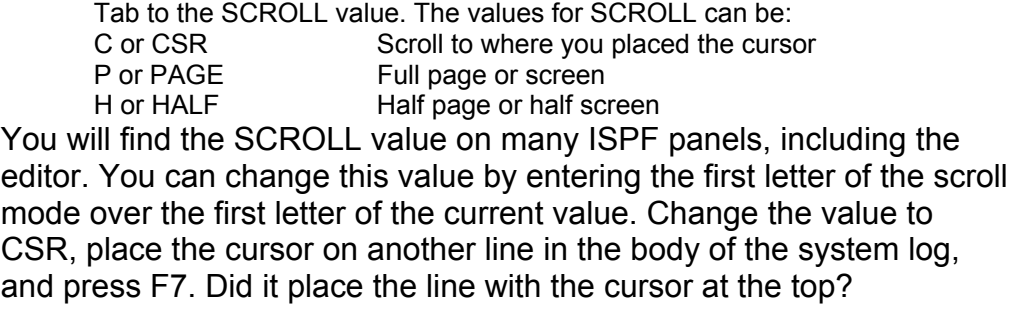

- 5. Move the cursor to one of the top lines on your display. Press F2. The result is a second ISPF panel. What occurs when F9 is entered repeatedly?
- 6. Using F9, switch to the ISPF Primary Option Menu, then press F1 to display the ISPF Tutorial panel.

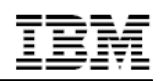

7. From the ISPF Tutorial panel, select **Edit**, select **Edit Line Commands**, then select **Basic Commands**. Press <**Enter**> to scroll through the basic commands tutorial.

Now exercise the commands in EDITTEST switching back and forth (F9) to the edit session.

Which line commands do you use for

insert line?

delete line?

Repeat this same scenario for Move/Copy Commands and Shifting Commands.

8. Enter '**=X**' on the ISPF help panel to end the second ISPF panel session. Save and exit the Edit Panel (F3) to return to the ISPF Primary Option Menu.

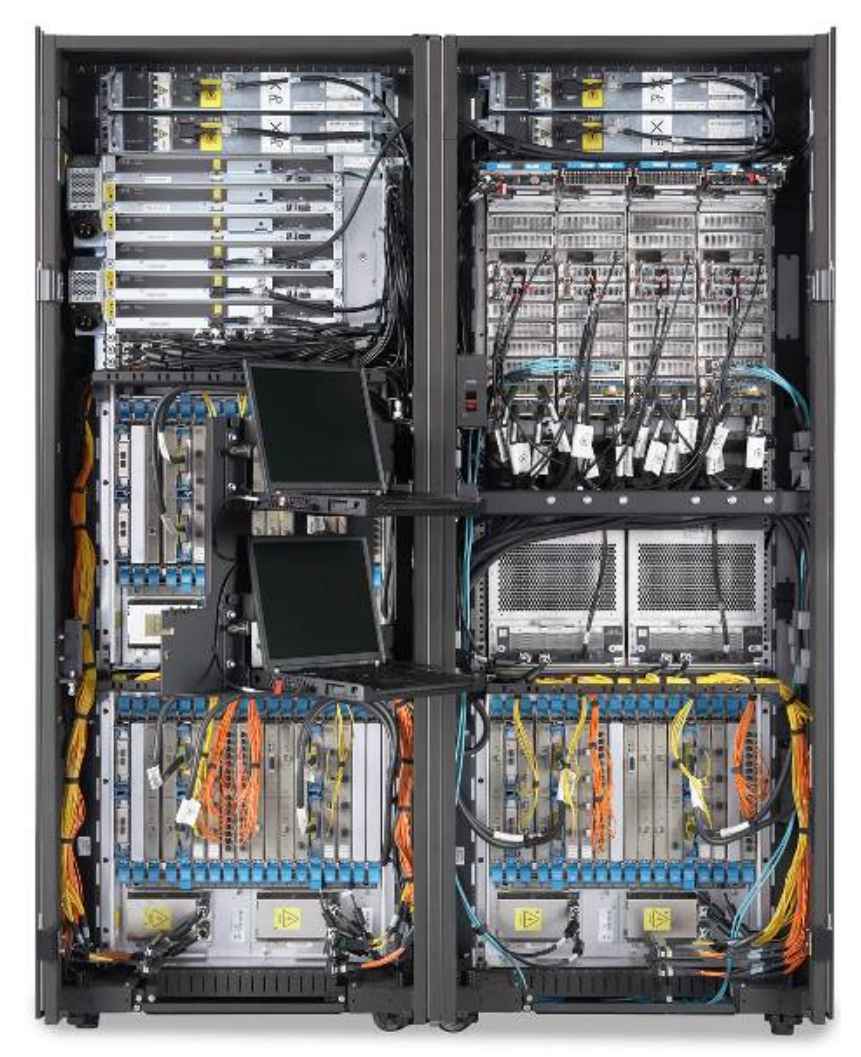

IBM System z10 – front internal

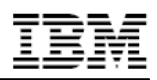

### **Opening the z/OS UNIX shell and entering commands**

From the ISPF Primary Option Menu, select Option 6, then enter the **OMVS** command.

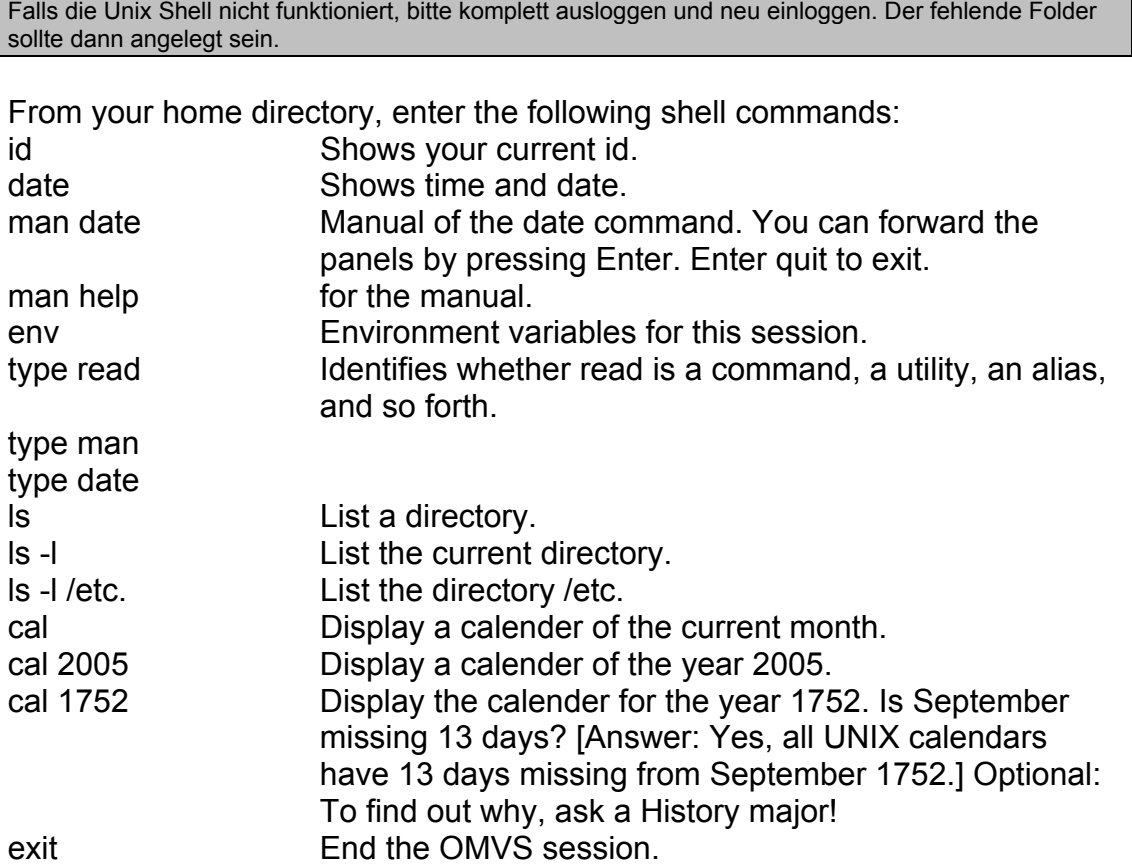

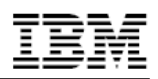

### **Using the OEDIT and OBROWSE commands**

Another way to start the OMVS shell is by entering the command

#### **TSO OMVS**

on any ISPF panel. From your home directory, enter the following shell commands:

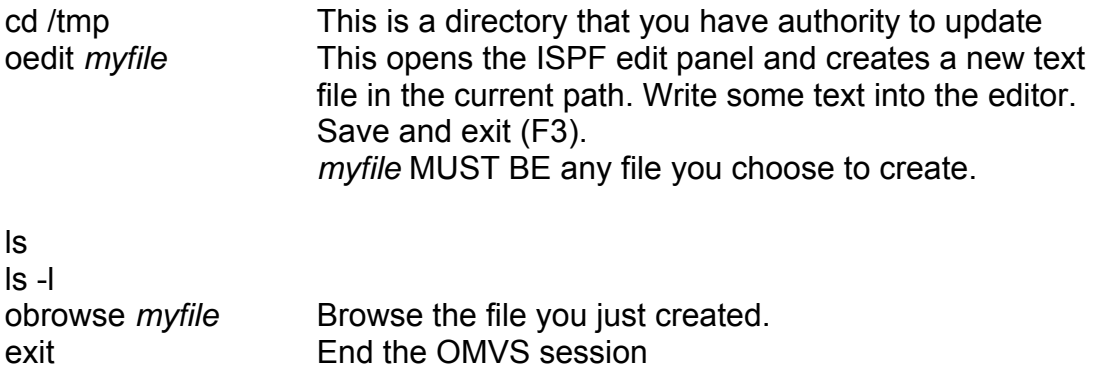

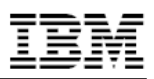

### **Exploring ISPF Option 3.4**

One of the most useful ISPF panels is Option 3.4. This terminology means, starting from the ISPF primary option menu, select Option 3 (Utilities) and then Option 4 (Dslist, for data set list). This sequence can be abbreviated by entering 3.4 in the primary menu, or =3.4 from any panel.

Many ISPF users work almost exclusively within the 3.4 panels. We cover some of the 3.4 functions here and others in subsequent exercises in this text. Use care in working with 3.4 options; they can effect changes on a individual or system-wide basis.

z/OS users typically use ISPF Option 3.4 to check the data sets on a  $DASD<sup>1</sup>$ volume or examine the characteristics of a particular data set. Users might need to know:

- What data sets are on this volume?
- How many different data set types are on the volume?
- What are the DCB characteristics<sup>2</sup> of a particular file?

Let's answer these questions using **DMTU02** as a sample volume, or another volume as specified by your instructor:

- 1. In the 3.4 panel, enter DMTU02 in the Volume Serial field. Do not enter anything on the Option==> line or in the Dsname Level field.
- 2. Use PF8 and PF7 to scroll through the data set list that is produced.
- 3. Use PF11 and PF10 to scroll sideways to display more information. This is not really scrolling in this case; the additional information is obtained only when PF11 or PF10 is used.

The term DASD applies to disks or simulated equivalents of disks. All types of data sets can be stored on DASD (only sequential data sets can be stored on magnetic tape). You use DASD volumes for storing data and executable programs, including the operating system itself, and for temporary working storage. You can use one DASD volume for many different data sets, and reallocate or reuse space on the volume.<br><sup>2</sup> Deta Set Reserd Fermete:

Data Set Record Formats:

l

- Block Size (BLKSIZE) is the physical block size written on the disk for F and FB records. For V, VB, and U records it is the maximum physical block size that can be used for the data set.
- Logical Record Size (LRECL) is the logical record size (F, FB) or the maximum allowed logical record size (V, VB) for the data set. Format U records have no LRECL.
- Record Format (RECFM) is F, FB, V, VB, or U.

These terms are known as data control block (DCB) characteristics, named for the control block where they may be defined in an assembly language program. The user is often expected to specify these parameters when creating a new data set.

 $1$  z/OS supports many different devices for data storage. Disks or tape are most frequently used for storing data sets on a long term basis. Disk drives are known as direct access storage devices (DASDs) because, although some data sets on them might be stored sequentially, these devices can handle direct access. Tape drives are known as sequential access devices because data sets on tape must be accessed sequentially.

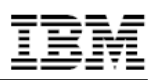

The first PF11 display provides tracks, percent used, XT, and device type. The XT value is the number of extents used to obtain the total tracks shown<sup>3</sup>. The ISPF utility functions can determine the amount of space actually used for some data sets and this is shown as a percentage when possible.

The next PF11 display shows the DCB characteristics: DSORG, RECFM, LRECL, and BLKSIZE.

PS Sequential data set (QSAM, BSAM)

PO Partitioned data set

VS VSAM data set

blank Unknown organization (or no data exists)

**Hint:** RECFM, LRECL, and BLKSIZE maybe not familiar to you, but that's okay. In some cases, usually when a standard access method is not used or when no data has been written, these parameters cannot be determined. VSAM data sets have no direct equivalent for these parameters and are shown as question marks.

What can you do with the datasets… Enter a **/** in front of the dataset name.

**OPTIONAL:** Look at another volume for which a larger range of characteristics can be observed.

Try searching using a wildcard (\*).

Another way to find such a volume is to use option 3.2 to find where SYS1.PARMLIB resides, then examine that volume.

 $\overline{a}$ 

 $3$  Space for a disk data set is assigned in extents. An extent is a contiguous number of disk drive tracks (or cylinders). Data sets can increase in extents as they grow. Older types of data sets can have up to 16 extents per volume. Newer types of data sets can have up to 128 extents per volume or 255 extents total on multiple volumes.

In z/OS, a data set organization based on extents is designed to maximize disk performance. Reading or writing contiguous tracks is faster than reading or writing tracks scattered over the disk, as might be the case if tracks were allocated dynamically.

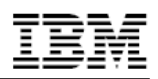

### **Submitting a job –SORT1**

In this exercise you will submit a batch job.

- 1. From the ISPF panel =3.4 select as dataset name level *userid* or *userid*.\*
- 2. Select the dataset *userid*.CNTL with a **e** (for edit)
- 3. Select the member SORT1 by pressing enter (or **e** for edit)

```
//FHB00XXA JOB (UNIVER),'FHCOBURG',MSGCLASS=H,MSGLEVEL=(1,1), 
// NOTIFY=&SYSUID.,CLASS=A,REGION=6M 
//******************************************************************** 
//* JOB SUBMITTED FROM FHB00XX.CNTL(XXXXXXXX) *** 
//* DOC: SORTING LIST AND "PRINT" TO SYSOUT (SORTOUT)
//******************************************************************** 
//MYSORT EXEC PGM=SORT 
//SYSOUT DD SYSOUT=* 
//SORTWK01 DD UNIT=SYSDA,SPACE=(CYL,(5,1)) 
//SORTIN DD DISP=SHR,DSN=&SYSUID..CNTL(SORTDATA) 
//SORTOUT DD SYSOUT=* 
//SYSIN
  SORT FIELDS=(4,11,CH,A) 
//* THE STATEMENT ABOVE WILL SORT USING THE LASTNAME 
//* IF YOU WANT TO SORT USING FIRSTNAME, CHANGE THE SORT FIELDS 
//* STATEMENT TO (16, 9, CH, A)//* HAVE A LOOK AT SORTDATA TO IDENTIFY THE MEANING OF THE PARAMETER
```
change FHB00XXA to *userid*A

Review the Job

- MYSORT You exec a LOAD Module called SORT (which does what it says)
- SORTIN This is the Sortinput Data, you find this in the same PDS dataset, member SORTDATA
- SORTOUT Is the target where the sort should be put on. In this case it will be "printed" to the systemoutput

On the commandline enter SUB (for submit)  $Command ==->SUB$ 

You should see a message like

IKJ56250I JOB FHB0002A(JOB00223) SUBMITTED \*\*\*

Three stars – so you have to press enter

After a short time a second message should appear

11.53.57 JOB00223 \$HASP165 FHB0002A ENDED AT TSTMVS01 MAXCC=0 CN(INTERNAL) \*\*\*

By now the job was submitted, and –hopefully – successful executed on the system. The Output of this job can be found in the SDSF (see next exercise)

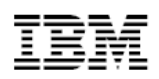

### **Using SDSF to display Joblog**

SDSF gives you an easy and efficient way to monitor, manage and control the key aspects of your z/OS JES2 system.

You can:

- Control job processing (hold, release, cancel, and purge jobs)
- Control output, and browse jobs without printing
- Control devices such as printers, lines, and initiators across the MAS
- Browse the syslog
- Manage system resources, such as members of the MAS, job classes, and WLM enclaves
- Monitor and control the IBM Health Checker for z/OS checks

To go to the SDSF Primary Option Menu, enter S in the z/OS Primary Option Menu and hit enter.

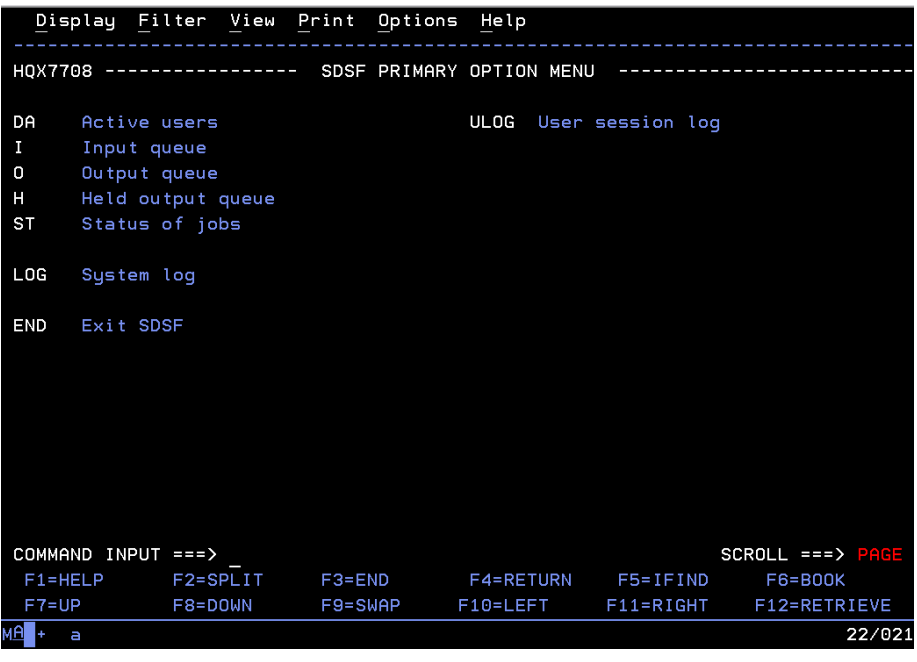

Now let's check if your job finished successful.

#### **Control job output**

SDSF displays detailed information about output that is ready to be printed, including:

- The high return code for a job
- The total number of lines to be printed
- Classes the output is assigned to
- Forms needed for printing
- Date the output was created.

Enter H on the Command Input of the SDSF PRIMARY OPTION MENU. This displays the HELD OUTPUT QUEUE panel.

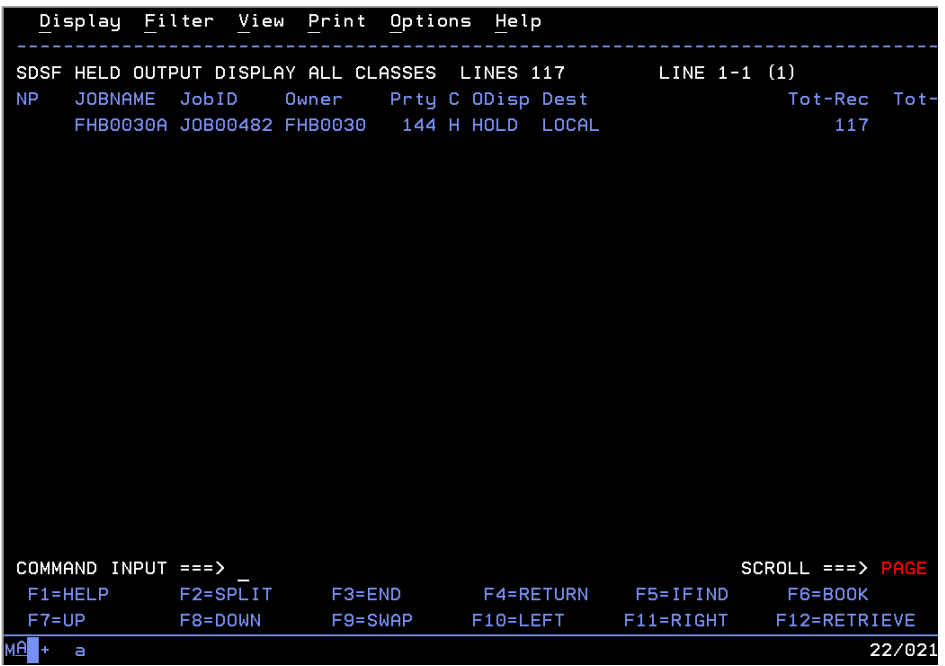

The Held Output Queue panel allows the user to display information about SYSOUT data sets for jobs, started tasks, and TSO users on any held JES2 output queue.

You may scroll, using the keys F7, F8, F10 and F11.

Search for your submitted job by looking for the Jobname (FHB00xxA)

To see details of your job, enter an S on the NP column in front of the desired jobname. Press enter.

Your output may look like this:

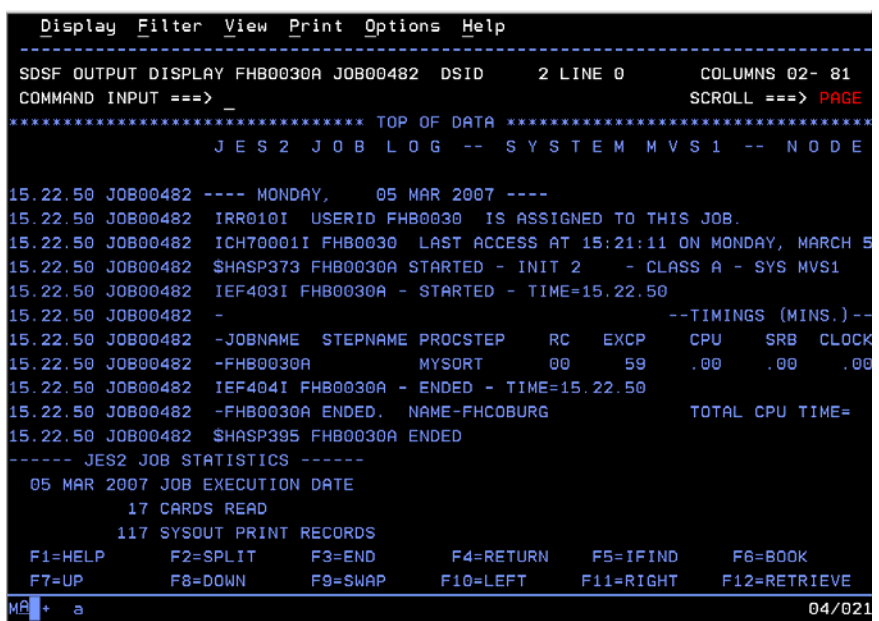

Scroll down and right and try to read the content of the joblog. At the moment there is no need to fully understand the joblog, but try to search for the Return Code of the job (RC). The Return Code is a numeric code that lets you know the status of the finished job. The graphic gives you details about the RC.

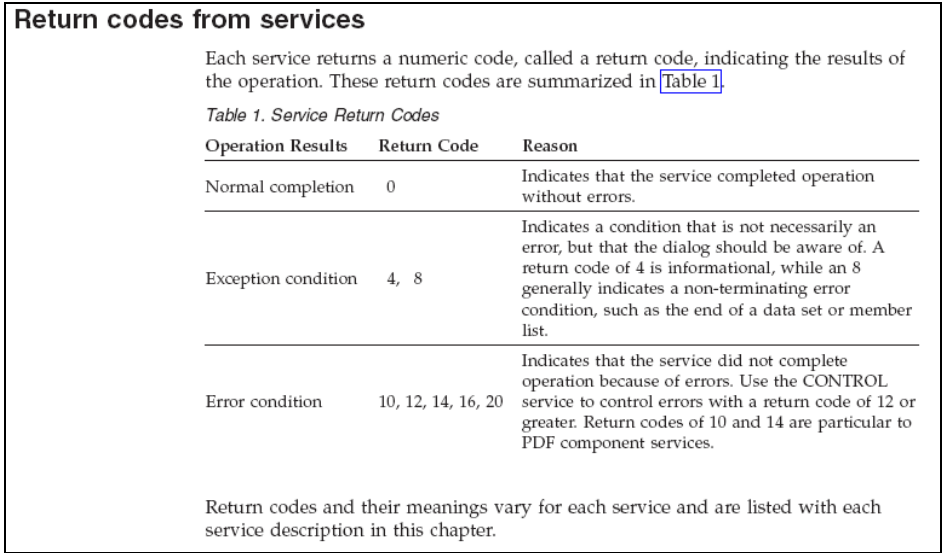

Did the job finish successful?

Did you find the results of the sort job?

As we stated in our SORT job that the results should be written to SYSOUT (//SORTOUT DD SYSOUT=\*) the sorted data is attached to the joblog. (You will see another possibility in the exercise of the next chapter. There you will create a new dataset and place your sorted data in this new dataset.

Try to scroll to the end of the joblog (you can scroll right to end end by typing m and pressing F8). Here you will find the sorted data.

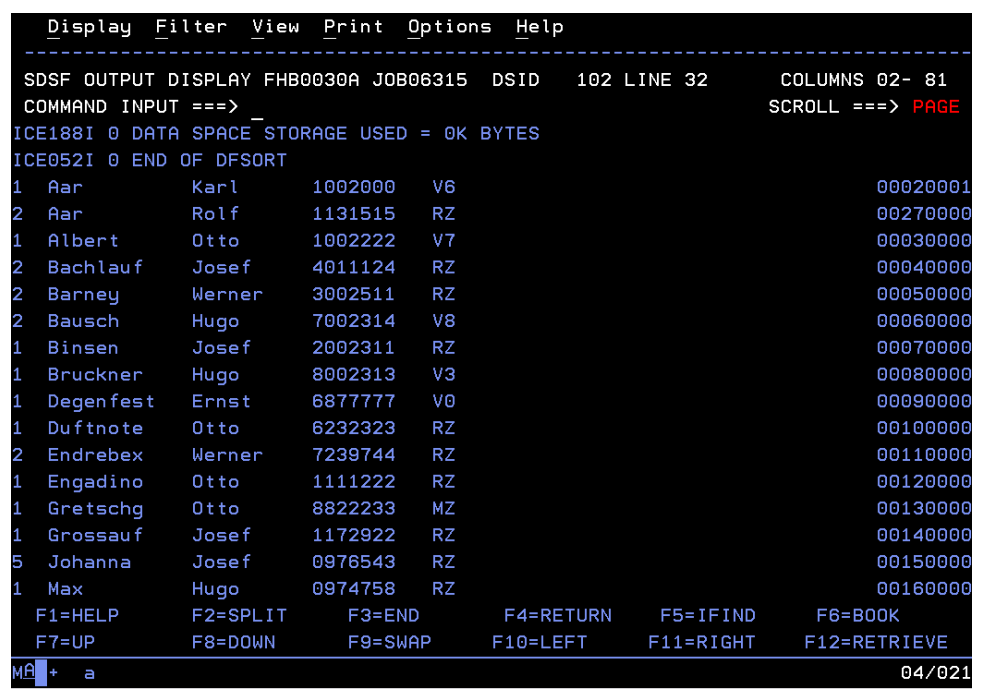

Spilt the screen and search for the input data (userid.CNTL(SORTDATA)). Open it and compare it to the sorted result. Remember to swap the screens using F9.

You close the splitted screen by pressing repeatedly F3.

You can display job output before deciding to print it. Print or search output. Or exploit the power of ISPF and use ISPF's edit or browse function to view output.

As usual, you return to the main panel pressing F3.

As stated ealier SDSF gives you more possibilties:

#### **Control job processing**

SDSF provides an easy way to control JES2 jobs, which can help your users work more efficiently. It gives immediate, up-to-date, MAS-wide information about jobs waiting to be processed or in execution. You can display all active jobs, all jobs on a specific queue, or display detail for a job no matter where it is in the sysplex. And you can display output as it is created.

Please enter DA on the Commad Input of the SDSF PRIMARY OPTION MENU. This displays the DISPLAY ACTIVE USERS panel.

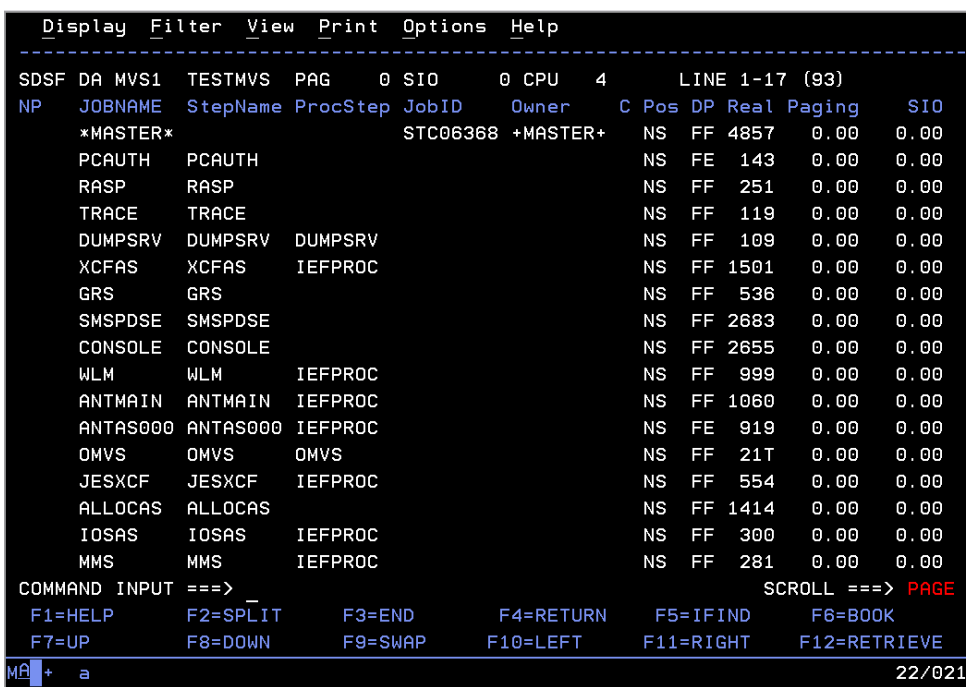

The DA panel shows information about MVS address spaces (jobs, started tasks, and TSO users) **that are running**. SDSF obtains the information from RMF when it is installed.

Try to scroll, using the keys F7, F8, F10 and F11.

The meaning of the columns is indicated in the headline. Important columnes are amongst others JOBNAME, STEPNAME, REAL (Current real storage usage in frames), CPU% (Percent of CPU time comsumed by and on behalf of the address space during the most recent interval measured) and CPU-TIME (Accumulated CPU time comsumed by and on behalf of the address space, for the current job step, in seconds).

Striking the enter key refreshes the view and returns new values.

Return to the main panel pressing F3.

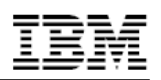

#### **SYSLOG**

SDSF lets you view the system log online and search for specific information using SDSF commands. You can also view a merged sysplex log. A separate display of system requests, which includes WTORs and action messages, makes it easy to find and reply to those messages.

To access the SYSLOG type LOG in the Command Input of the SDSF PRIMARY OPTION MENU.

The Syslog panel may look like this:

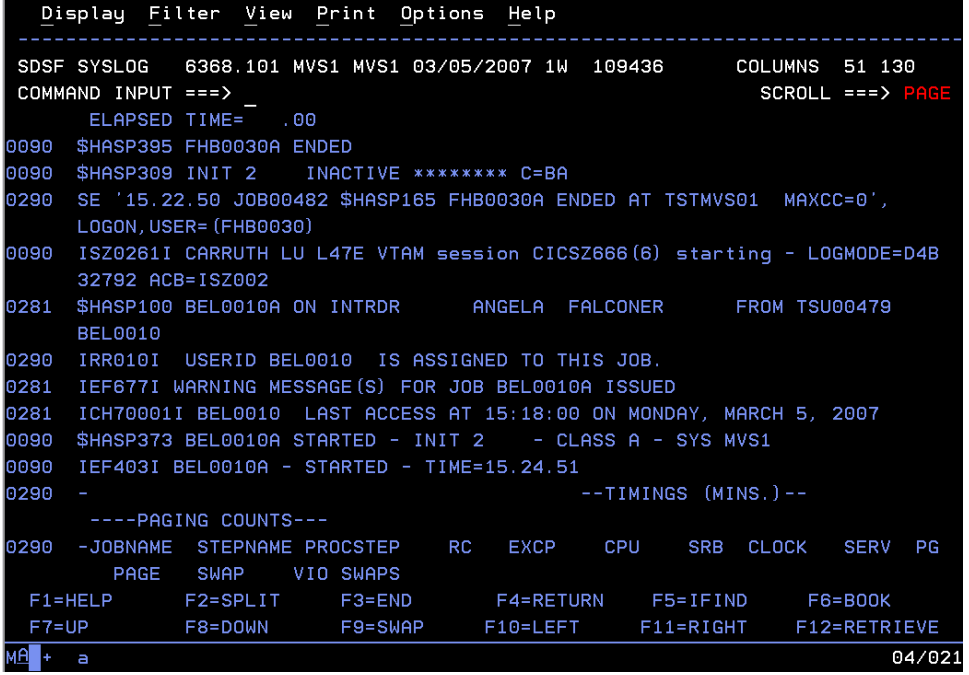

#### **Reference/Literature**

For further reference please download the IBM documentation "SDSF Operation and Customization" on

http://www.ibm.com/servers/eserver/zseries/zos/sdsf/isflib.html

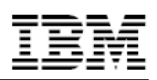

### **Submitting a job –SORT2**

Use the same procedure to access *userid*.CNTL like in the exercise before. Review member SORT2

The difference is, that the OUTPUT of that SORT will be placed into the same PDS data set, but in a different member (SORTOUTP).

Submit the Job Review the Joblog (using SDSF) And review the result (Member in *userid*.CNTL)

## **Optionale Übung 1 REXX**

Wechseln Sie zur Data Set List Utility (3.4) und rufen Sie Ihre Datasets auf.

#### **Erstellen eines REXX Programms – Hello World**

Erweitern Sie in der Datei *userid.REXX.CLIST* das Member **HELLOW**.

Zusätzliche Zeilen fügen Sie mit dem Line Command i ein.

In dieses Member wollen wir den Hello World schreiben: /\* REXX - Just say the word(s)  $*/$ 

say 'Hello World' exit Wechseln Sie ins ISPF Menu 6 (Commands) (am besten mithilfe eines Split-Screens) und rufen Sie die REXX Proc auf via EXEC REXX(HELLOW) bzw. ggf. EXEC '*userid*.REXX.CLIST(HELLOW)'

#### **Erstellen eines REXX Programms – Division**

Erweitern Sie in der Datei *userid.REXX.CLIST das* Member **DIV**. /\* REXX EXEC für Division zweier Zahlen \*/ /\*\*\*\*\*\*\*\*\*\*\*\*\*\*\*\*\*\*\*\*\*\*\*\*\*\*\*\*\*\*\*\*\*\*\*\*\*\*\*\*\*\*\*\*\*\*\*\*\*\*\*\*\*\*\*\*\*\*\*\*\*\*/ say 'Zaehler :' pull z say 'Nenner :' pull n if n=0 then say 'Division durch 0 nicht erlaubt' else do say z 'geteilt durch' n 'ist' z/n say 'oder' say z 'geteilt durch' n 'ist' z%n 'Rest' z // n end

Wechseln Sie ins ISPF Menu 6 (Commands) und rufen Sie die REXX Proc auf via

EXEC REXX.CLIST(DIV)

Achtung: bei \*\*\* erst STRG drücken, dann 2. Zahl eingeben

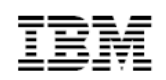

#### **OPTIONAL: LITLGAME**

Rufen Sie die REXX LITLGAME auf, korregieren Sie evtl. Fehler. *userid*.REXX.CLIST(LITLGAME)

#### **Referenzen:**

- REXX Literatur http://www.ibm.com/servers/eserver/zseries/zos/bkserv/ dort *z/OS elements and features publications*, die PDF Versionen von *V1R6,* dann *TSO/E,* Broschüren REXX Users Guide und REXX Reference

# **Optionale Übung 2 Selfstudy ISPF und JCL**

#### **Selfstudy ISPF**

- Bearbeiten Sie im Team das Lernprogramm (Interactive Courses) "ISPF Courses" http://publib.boulder.ibm.com/infocenter/zos/basics/index.jsp
	- o "30-minute courses on z/OS"
	- o "Interactive System Productivity Facility (ISPF) courses" und die einzelnen Kapitel als Courses bearbeiten (Alternativ als PDF runterladen)
	- o Dauer: ca. 0,5 1 Std.

#### **Selfstudy JCL**

- Bearbeiten Sie im Team das Lernprogramm (Interactive Courses) "Introduction to JCL" http://publib.boulder.ibm.com/infocenter/zos/basics/index.jsp
	- o "30-minute courses on z/OS"
	- o "Job control language (JCL) basics course" als Course bearbeiten
	- o Dauer: ca. 0,5 1 Std.
- Downloaden Sie eine JCL Broschüre aus dem Internet für Ihre Referenz: http://www.ibm.com/systems/z/os/zos/bkserv/ dort *z/OS elements and features publications*, die PDF Versionen von *V1R10* dann *MVS*
	- o Broschüre(n): z/OS V1R10.0 MVS JCL Reference

Machen Sie sich kurz mit dem Aufbau der Broschüre vertraut. Wichtig ist die Reference aller Parameter

# **Optionale Übung 3 Erstellen eines einfachen Jobs**

- 1. Editieren Sie das Member **COPY1** in der Datei *userid.CNTL*.
- 2. Geben Sie Ihre JOB-Anweisung mit folgenden Angaben ein:
	- Der Jobname ist *useridA* (Ihre Benutzer-ID mit einem A am Ende).
	- Die Accounting ist (UNIVER)
	- Der Name des Programmierers ist Ihr Name.
	- Die Nachrichtenklasse (Messageclass) ist **H**
	- Die Nachrichtenstufe (Messagelevel) ist **1,1**.
	- Sie sollen benachrichtigt werden, wenn der Job beendet ist.
	- Führen Sie den Job in Klasse **A** aus
- 3. Vervollständigen Sie die EXEC-Anweisung, indem Sie das Programm IEBCOPY aufrufen.
- 4. Vervollständigen Sie die DD-Anweisungen wie folgt:
	- SYSUT1 ist *UDEMSTR.ES10V3.PROC*.
	- SYSUT2 ist eine neue Datei mit dem Namen *userid.ES10.PROC*, die mit denselben Merkmalen wie *UDEMSTR.ES10V3.PROC* angelegt werden soll.

Hinweis: Sollte das DD Statement über mehrere Zeilen gehen, muss ein Komma am Ende der Zeile als Fortsetzung angegeben werden

- 5. Übergeben (**SUB**mitten) Sie den Job. Durch die Eingabe von SUB
- 6. Zeigen Sie die Ausgabe mit Hilfe von SDSF an. Lassen Sie die Ausgabe im Spool.

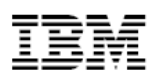

### **Optionale Übung 4 Compile and link a C-source code**

by Frank Hoffmann, FH Coburg ca. 30 – 45 Min

#### **Targets of this lab**

During the last labs you have learned how to access Zeus via web, how to navigate using ISPF, how to use the editor and basic commands to navigate within the UNIX Shell.

Further you have learned how to find and evaluate a JobLog after you submitted a job using JCL (Job Control Language).

In this lab you will learn how to compile and link a c-source code on z/OS.

If you successfully finished the optional chapter "Selfstudy JCL" you can skip the next part and continue with "compile and link a C-source code" directly. If you did not, the next chapter is recommended to work through before continuing.

#### **Further JCL-instructions**

This chapter will give you a short introduction about JCL and enable you to master this lab. For further information read through the pages about JCL and SDSF (chapter 6) in the IBM RedBook ''Introduction to the new mainframe zOS Basics'', downloadable at http://www.redbooks.ibm.com

The *Job Control Language* (JCL) is used to execute programs and assign their parameters. Therefore you can also compile and link a source code when you start the right jobs.

JCL contains three basic statements:

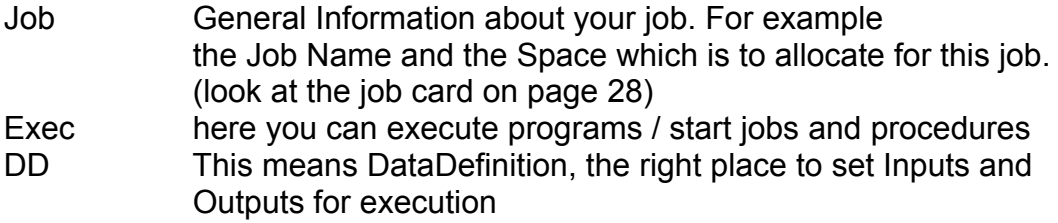

To execute a program named "Mainframe", you have to type:

//STEPNAME EXEC PGM=MAINFRAME

Parameters are delivered by typing a "," after the program name followed by the name and the value of your parameter.

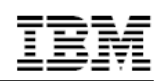

For example:

//STEPNAME EXEC PGM=MAINFRAME,

INFILE='Project.Group.Type(member)'

JCLs can easily become very huge after adding a few characteristics and abilities. So it would not be very efficient if every programmer had to type the whole code. JCL contains procedures which are a kind of libraries or macros. You only have to call a procedure and deliver their parameters in your JCL to use the code which is already written.

For example:

//STEPNAME EXEC PROC=PROCNAME

note: compilers on zOS are JCL-Procedures

You can declare every dataset as JCL library. The JCL library is the location where the system tries to find your chosen procedure (members)

For example:

//STEPNAME JCLLIB ORDER=Project.Group.Type

The DISP parameter is very important! You can use it to define how to handle old datasets. For example you could overwrite an existing dataset or create a new one. Please read through the chapter 6.3 included in the IBM RedBook ''Introduction to the new mainframe zOS Basics'' which is downloadable at http://www.redbooks.ibm.com to have the ability to do master this lab.

#### **Compile and link a C-source code**

1.) Allocate required datasets

Datasets are reserved storage resources, which are filedl with members (files) later. At first allocate three datasets.

One dataset named ''ude00xx.ccomp.c'', a second named

''ude00xx.ccomp.cntl'' and a third named ''ude00xx.ccomp.load''. Use your ISPF-skills to find the required submenu. You can enter the values in 2 ways. You either enter your values in the section called: "ISPF-Library" or you enter your values in the section called: "other partitioned, sequential or VSAM Data Set". If you choose the second way, you have to enter your values in apostrophe like the screenshot shows below. If you do not do this, the First Level Qualifier will be attached in front of your choosen projectname. For Example:"ude00xx.ude00xx.ccomp.c".

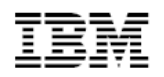

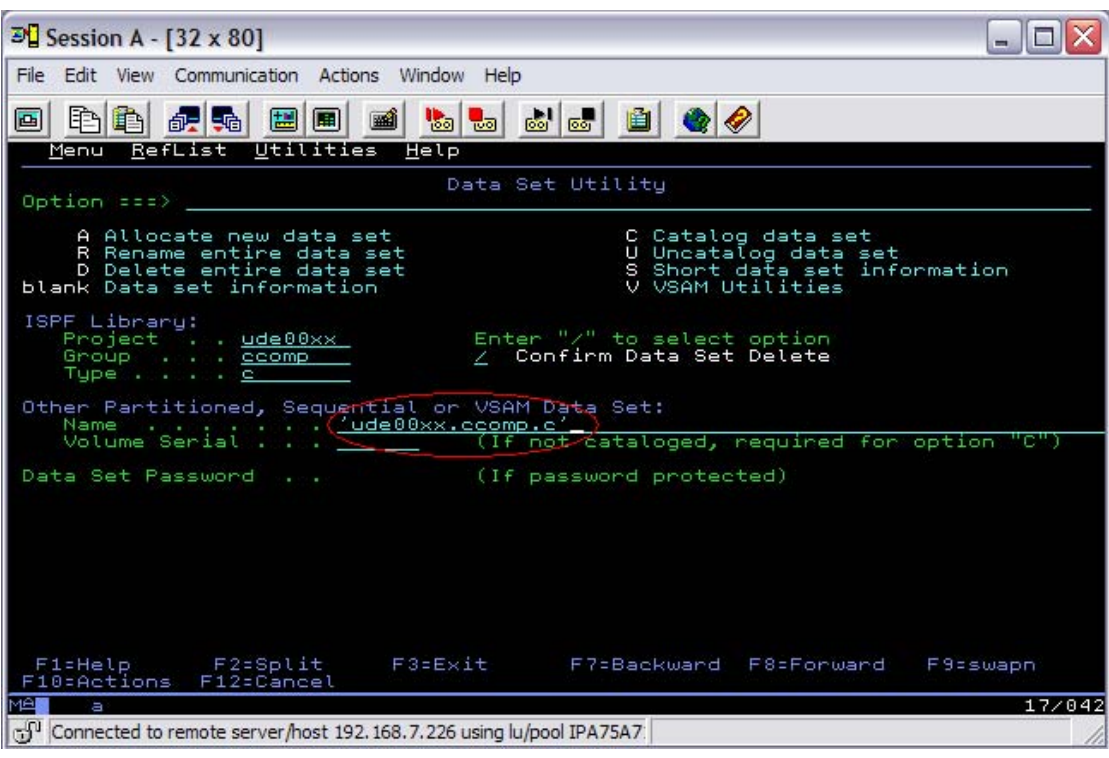

When you entered the values for ''Project'', ''Group'' and ''Type'', you will be forwarded to the next submenu where you have to enter several things like ''space units'' or record blocks'' to specify your dataset.

For the first and second dataset please inherit the values that are shown in the screenshot below. For the load dataset please change the record format from ''fixed block'' into ''undefined''. For that you have to enter a ''U'' in the gap.

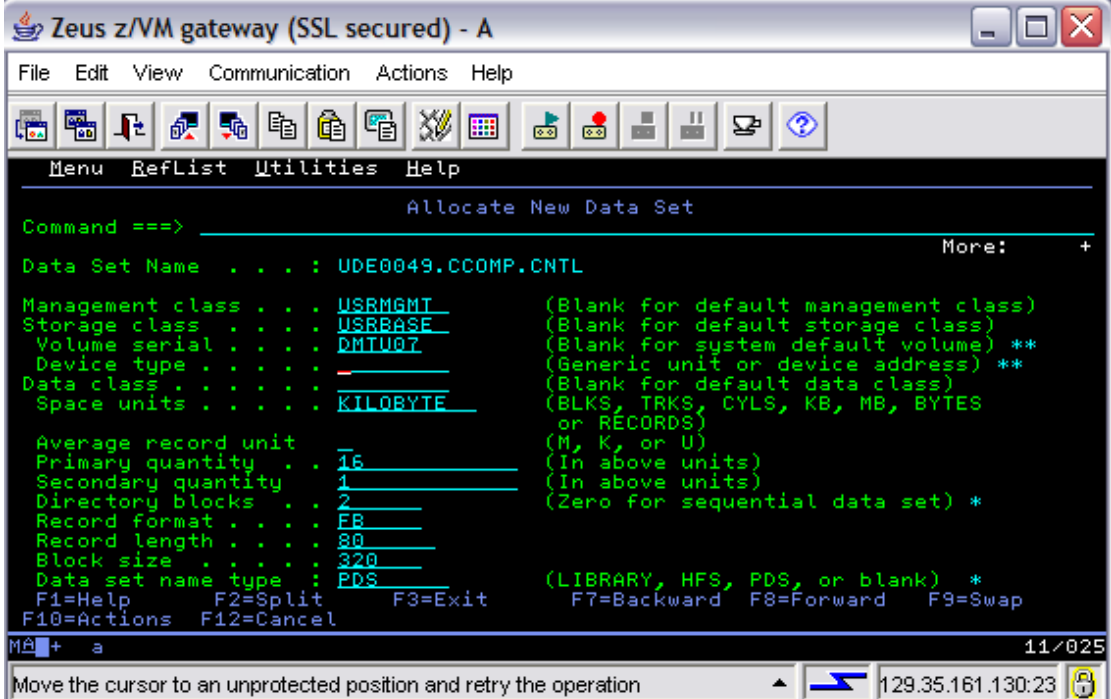

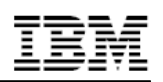

For further information about the several types of datasets and their characteristics read through the pages about Datasets (chapter 5) in the IBM RedBook ''Introduction to the new mainframe zOS Basics'' which is downloadable at http://www.redbooks.ibm.com

Now you have successfully allocated your first datasets.

These datasets should perform several tasks. The dataset ''ude00xx...c'' is the dataset for your source code whereas the ''ude00xx..load'' dataset should receive your compiled data. The third dataset ''ude00xx..cntl'' contains the JCL to submit the job.

In the next steps you should prepare these datasets for their tasks.

2.) Write your c-source

Before you are able to type any code, you have to create a member inside the ''ude00xx..c'' dataset. Use your ISPF-skills to find the required submenu and call the member ''source''.

Now you can edit this member and insert your source code. Write an easy ''hello mainframe''' program and save this member.

3.) Write your JCL

When you finished this step, please continue with the ''ude00xx..cntl''-Dataset. Create a member as you did it before and call this member ''ccompile''. This is the JCL which will execute your compiler. Please use the Jobcard shown below.

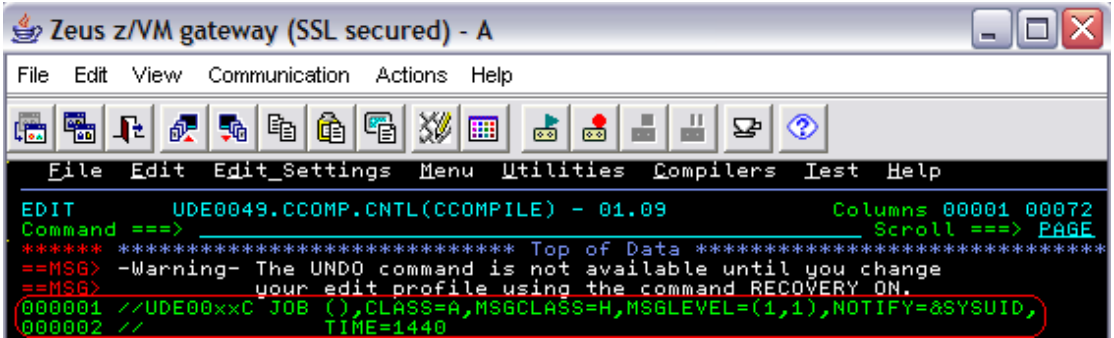

#### 2.1) Find and link a compiler

Now you have to find a compiler on zOS, which is a JCL as well as your written Job during the optional task 4 and the JCL you would like to write at the moment.

That JCL is named: EDCCB and it is stored at ''CBC.SCBCPRC''.

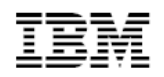

Try to find this JCL and use the skills you have gained in the chapter ''further JCL instructions'' to link it into your compiling JCL.

2.3) Execute the compiler

Use the JCL skills you have gained in the chapter ''further JCL instructions''.

3.) Submit the job

Submit the Job as you have learned during the first labs. If you get a "0" status  $\rightarrow$  congratulations. If not  $\rightarrow$  try to fix it, and read the log If you won't get a "0" either  $\rightarrow$  ask a course instructor

4.) Execute the file check the output

You only have to enter "call" in front of your compiled file to execute it.

### **Congratulations!!! You did it!!! :-)**

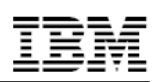

# **Logging Off**

When you are ready to finish your class and log out from the test system please use the following routine:

> • Press F3 (Exit) repeatedly until you see the following screen or a black screen with READY prompt.

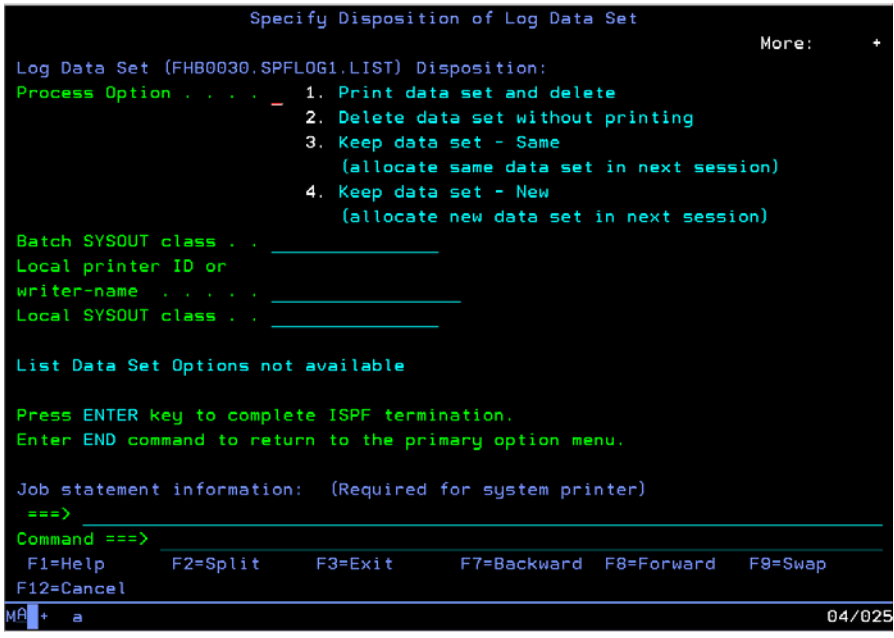

- TSO created a logfile for you and now asks you what to do with this file
- Please choose Option 2 and press enter (your logfile will be deleted)
- On the ready prompt please type LOGOFF and press enter
- Now you can close the open window
- On the Browser window please press the Log Off Button in the Java field

Thank you!